BDCHS Dual Enrollment Steps to Apply for New and Continuing Students

## **Note of caution for families**

- The potential DE student must complete these steps, **NOT parents/guardians/family members**
- Parents/guardians: If you want to help, complete these steps **with** your student, but not for him/her
- If a student cannot complete these steps, is he/she really ready for dual enrollment and being a college student?
- If a student does not take ownership, they will ask the same questions semester after semester as they do not learn and will miss deadlines/important information
- Some students struggle with DE and earn F or D grades; make sure the student takes ownership of the process before classes start!

## **Steps to apply for new and continuing DE students**

- 1. Complete the online HCC DE Application (new students only)
- 2. Determine what classes you want to take
- 3. Get placement scores as needed
- 4. Complete and submit paperwork
- 5. Receive HCC approval and register
- These steps must be completed, by the deadline, the semester prior to the term you want to take DE classes
- <https://www.hccfl.edu/dualenrollment>

### **Step 1: Complete the online HCC DE application (new students only)**

- Go to hccfl.edu
- Click "Apply Online"
- Scroll down and select "Click here to apply"

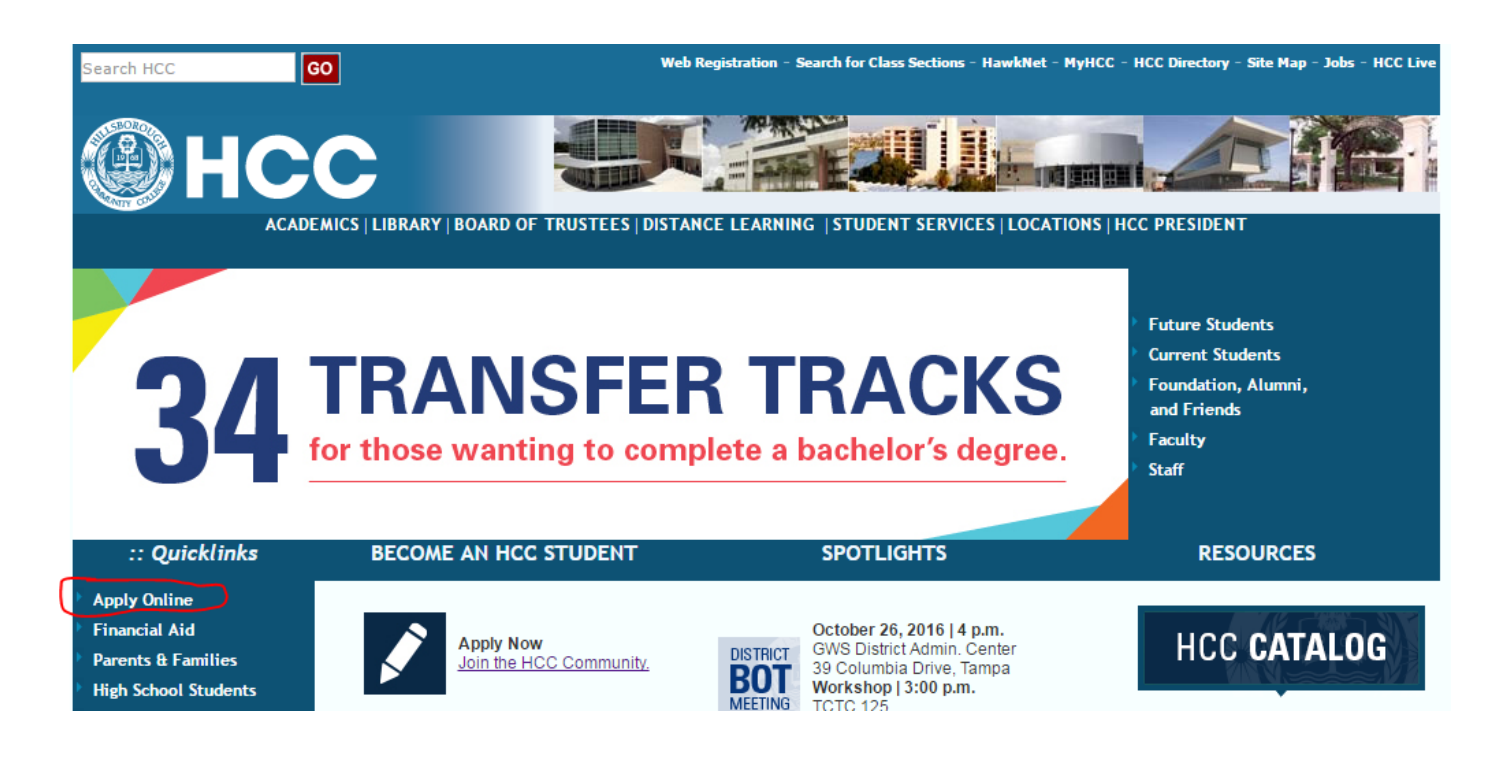

# **Step 1: Apply cont.**

- Create an account
- When creating your profile, make sure your "Academic Program of Interest" is "Associate in Arts – Dual Enrollment"

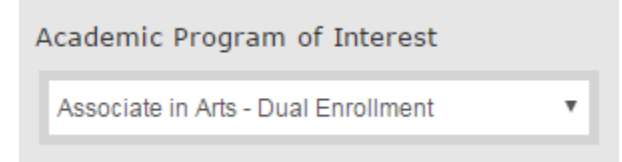

- After clicking to start an application, select the option "Start a new Dual Enrollment Application" (see picture below)
- Complete the required steps to submit the application (~10 mins)

#### **Application Listing**

If you are a current high school student applying for a dual enrollment class for next semester, please click the following link.

Start a new Dual Enrollment Application

All other applicants, please click the following link.

Start a new Undergraduate Application

### **Step 2: Determine what classes you want to take**

 Please reference the PDF titled "What Classes Should I Take" for more information

### **Step 3: Get placement scores**

- For most HCC classes you must take a placement exam (PERT, SAT, or ACT) and test into the course
- If a course description does not have a requirement of college-level math, reading, or writing, a student **can take the course without having to have placement scores**
	- o If it does have those requirements, you must earn the applicable score to be deemed college ready in that area
	- o [Course descriptions can be found at https://www.hccfl.edu/catalog/2018-](https://www.hccfl.edu/catalog/2018-2019-catalog/course-descriptions.aspx) 2019-catalog/course-descriptions.aspx
- PERT = Postsecondary Education Readiness Test
	- o Computer-based
	- o Math, reading, and writing sections
	- o 30 questions per section
	- o Untimed (allow 3 hours to take all sections of the test)
	- o Calculators are not permitted
	- o Study guides may be found in the Student Services Portal
- Passing PERT scores may be found on the HCC DE website (typically in the "Steps to Admission" area)

### **Additional PERT information**

- Students may take the PERT once an HCC application has been submitted online
- If a student takes the PERT, but does not pass all sections, the student may begin taking HCC classes for the sections he/she passed
	- o Students may re-test for specific, unpassed sections
	- o Students must pay any test-related costs
- If students have not taken HCC classes recently, scores may not be more than 2 years old

# **Steps to take the PERT**

- An HCC online application must be submitted first
- Student must have a valid photo ID
- 1. Go to Student Services at an HCC campus to receive a test referral sheet/ticket
	- o <http://www.hccfl.edu/ssem/advisors.aspx>
- 2. Go to an HCC testing site and take the PERT
	- o HCC testing sites:<https://www.hccfl.edu/ssem/testing.aspx>
	- $\circ$  Be careful testing site hours differ from advisor hours!
	- $\circ$  Each testing site will have a time cutoff for starting a test
- 3. Give a copy of your scores to the BDCHS Data Processor in an official, sealed envelope with your name and student number on it

## **Step 4: Complete and submit paperwork**

**New** DE students submit to BDCHS DE academic supervisor:

- BDCHS Student and Parent Dual Enrollment and Textbook Agreement
	- **Form found on Student Services Portal**
	- Must be submitted in order for the Authorization form, in the section below, to be signed

#### For **new and continuing** DE students to send to HCC DE:

- Summary Worksheet
	- Obtained from BDCHS DE Supervisor or Data Processor
- BDCHS Authorization Form B
	- o Must be signed by the BDCHS DE Supervisor by the posted BDCHS due date!
	- o The survey to request this form is located on the Student Services Portal DE page

# **Submitting paperwork**

- Scan/photograph forms and email them to the HCC DE Office
	- o dualenrollment@hccfl.edu
- Do NOT fax
- **Forms must be received by the HCC DE due date**
- You must have completed an HCC online application first!

### **Step 5: Receive HCC approval & register**

 After you are accepted by HCC, HCC will email you to set up your account (Net ID) and an HCC ID number will be specified

o **If you do not hear back, call HCC Admissions**

• If approved by HCC DE, they will email you and let you know if you can register for classes

o **If you do not hear back after a week, call HCC DE Office**

• Once you receive both of the above emails, go to Student Services at any HCC campus (no matter if you are taking classes at that campus or not) to register for classes

# **After registering…**

- The school day after, provide the BDCHS Dual Enrollment academic supervisor a copy of your HCC schedule using the process he/she specifies
	- o If not, your BDCHS schedule may not be accurate or able to be changed (which can affect the HCC classes you take!)
	- o If applicable, make a note of what BDCHS blocks you intend for the courses to take the place of
- Print and submit your required book list to the appropriate BDCHS individual (textbook procedures are outlined in the Student Services Portal DE page)

## **Important Update**

BDCHS is updating the scheduling process regarding the way in which dual enrollment classes are incorporated into a student's BDCHS schedule. Going forward, only dual enrollment classes with a direct time conflict with a BDCHS block will be allowed to take the place of the affected BDCHS block(s) on a student's schedule. All online courses, and courses with a lecture component which does not conflict with a BDCHS block, will be taken in addition to a student's 8 BDCHS courses.

### **FYI**

#### Classes fill up!

- o **Turn in paperwork early**
- o When you are authorized to sign up, go quickly once the specified registration start date occurs
- o There are very long lines! (the wait can be over 2 hours)
- o Students may go to Student Services at any HCC campus to register
- Know the section number(s) of the class(es) you want and check the seat availability before going (covered in separate PPT)
- You are not allowed to register for classes or change them via HCC's online system; you must see an academic advisor in person (typically there is a small form they have available for you to complete before you walk up to see the advisor)
- **Since a course one requests may be full at the time of registration, on the BDCHS Authorization Form students should request back up classes for all core courses**
	- o Students do not have to take a class that is approved

### **Questions?**

### • HCC Dual Enrollment Office o 813-253-7121 OR 813-253-7062 o dualenrollment@hccfl.edu

Ask the BDCHS DE Supervisor